# InternetExplorer 8 の設定(Windows 7)

1.

- 【スタート】ボタンをクリックし、表示されるメニューより 【コントロールパネル】を選択します。
- 

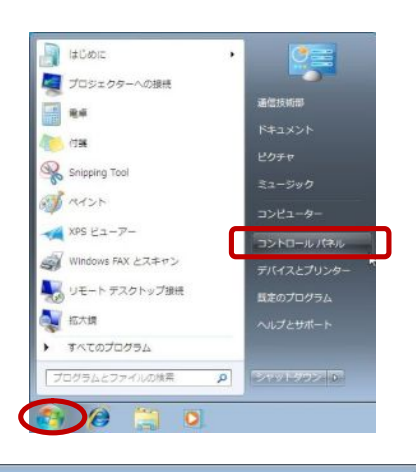

 $-4 + 1$ 

<br == ザーアカウントと家族のための安全線<br>
※ エーザー アカウントの追加または削除<br>
※ 保護者による制限の設定<br>
デスクトップのカスタマイズ<br>
デスクトップのカスタマイズ ユーザーアカウントと家族のための安全設

マネ語ないようものかなど<br>テスクトップのカスタマイズ<br>デスクトップの綺麗の変更<br>画面の結構度の調整

時計、重語、および地域

キーボードまたは入力方法の変更 キーホートaccacoorg<br>コンピューターの簡単操作<br>設定の理案の表示<br>視覚ディスプレイの最適化

表示方法 カテゴリ →

幽

 $\overline{\mathbb{Q}}$ 

司

コンピューターの設定を認証します

システムとセキュリティ<br>コンピューターの状態を確認<br>バックアップの作成

ー、<br>バードウェアとサウンド<br>デバイスとプリンターの表示<br>デバイスの進加

プログラム<br>プログラムのアンインストール

ムグループと共有に関するオプションの

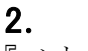

『コントロールパネル』の画面が表示されます。 【ネットワークとインターネット】をクリックします。

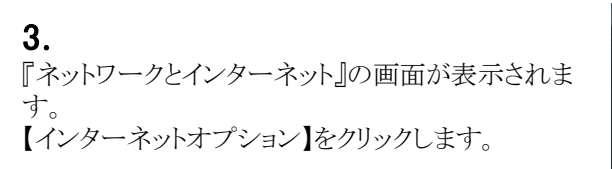

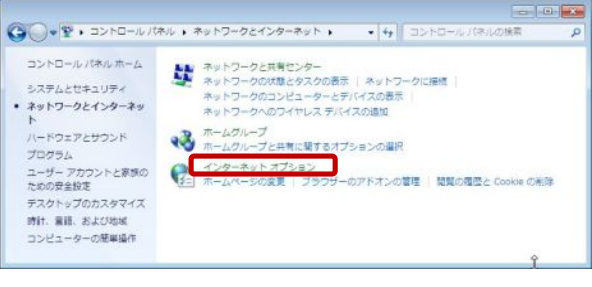

 $\bigcirc$ 

## 4.

『インターネットのプロパティ』の画面が表示されます。 【全般】タブをクリックします。 「ホームページ」の入力欄に下記URLを入力します。 (ここでは例として「http://www.kcn.jp」と入力して います。)

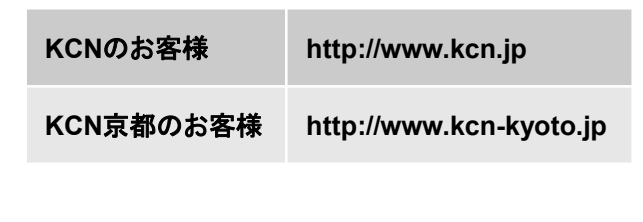

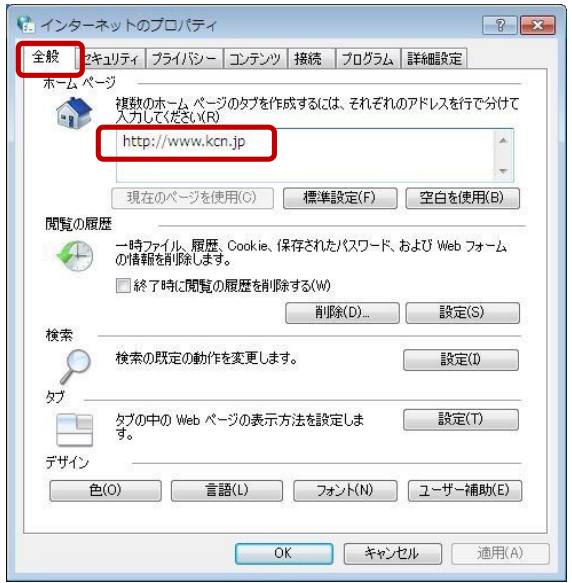

#### -InternetExplorer 8の設定(Windows 7)-

# 5.

【接続】タブをクリックします。 「ダイヤルアップと仮想プライベートネットワークの設定」 の欄に接続のためのアイコンがある場合は【ダイヤルしな い(C)】をチェックします。 ない場合はチェックできません(しなくてもかまいません)。

「ローカルエリアネットワーク(LAN)の設定」の欄で【LANの 設定(L)】をクリックします。

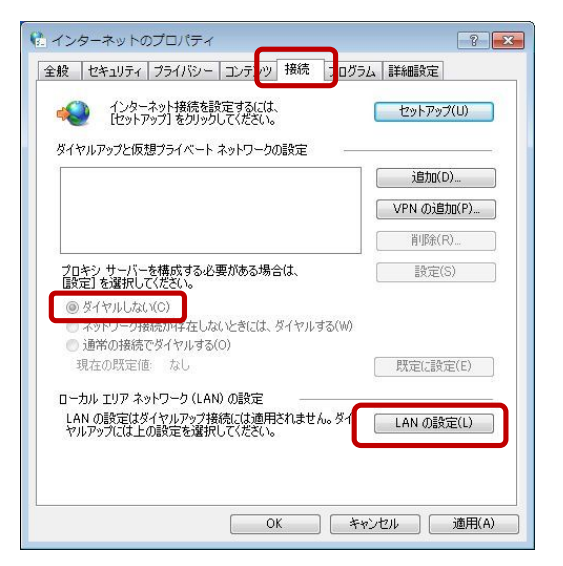

### 6.

『ローカルエリアネットワーク(LAN)の設定』の画面が表示 されます。

- ・【設定を自動的に検出する(A)】
- ・【自動構成スクリプトを使用する(S)】
- ・【LANにプロキシサーバを使用する…(X)】

のチェックをはずします。 【OK】をクリックします。

項目2『インターネットのプロパティ』の画面に戻りますの で、【OK】をクリックしてください。

以上で「InternetExplorer7の設定(Windows)」は終了です。

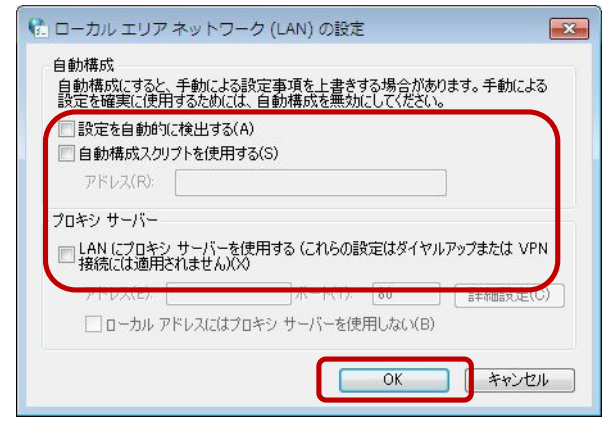